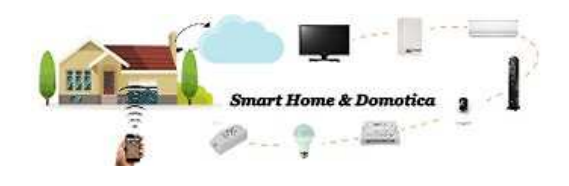

## **Smart Life**

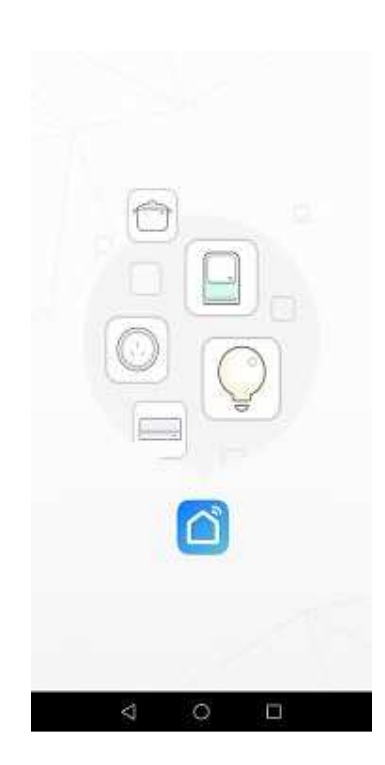

## **Smart Life - Prima installazione e configurazione**

Come prima cosa, scaricate l'applicazione Smart Life per dispositivi Android o per dispositivi iOS allo stesso modo di come scaricate un'applicazione generica. Non esiste una versione per smartphone con sistema operativo Microsoft Window 10 mobile.

Ad oggi l'ultima versione dell'applicazione Smart Life per Android è la 3.10.1 rilasciata il 19 Giugno 2019, mentre per iOS è la 3.10.1.

Terminata l'installazione è necessario effettuare la registrazione creando così le credenziali di accesso.

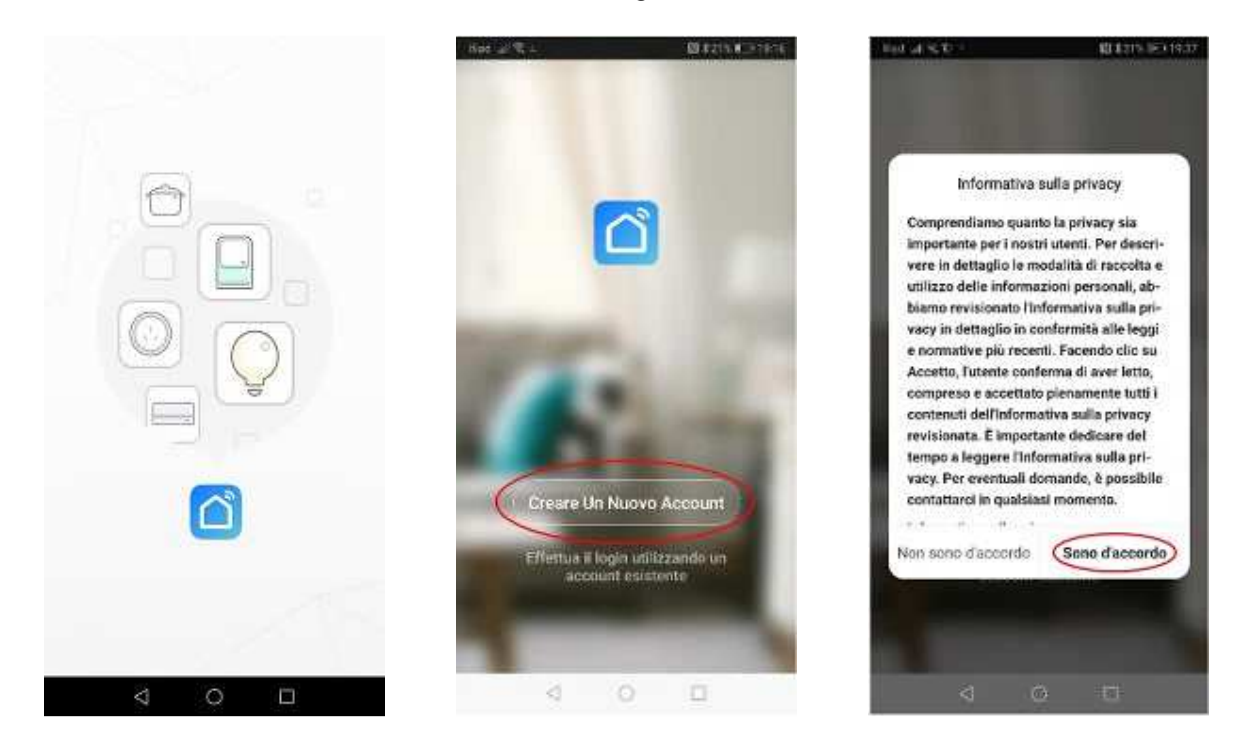

A questo punto, puoi decidere se ricevere il codice di registrazione per email o per telefono. Compila quindi i campi a seconda delle tue preferenze indicando numero di cellulare o e-mail e successivamente fai tap su "Ottieni il codice di verifica".

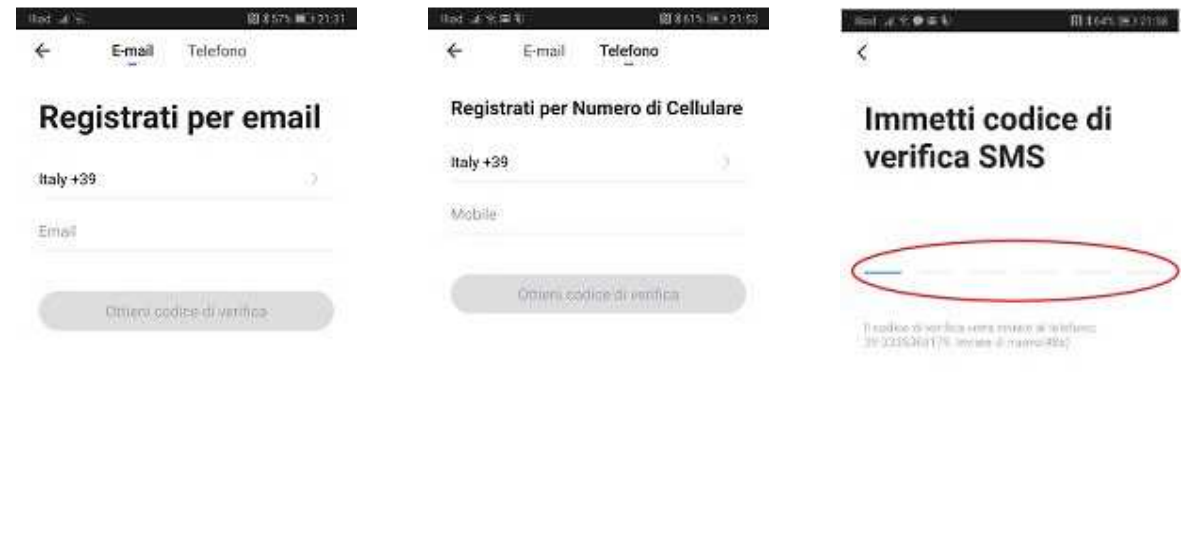

re discosso Accordo di servizi e etone diensem Accordo di servizi « **ER Registruzione ER Registruzione**  $\circ$   $\Box$  $\alpha$ ä Ö 口 ä D G

Inserito il codice di verifica, dovrai ora impostare la password e quando impostata, fai tap su "Fine". A questo punto, non resta che "iniziare un vita intelligente" creando la tua abitazione, assegnandogli un nome di fantasia, per gestire i tuoi dispositivi. Fai quindi tap su "Creazione della famiglia" per accedere alla schermata "Aggiungi casa" che ti consentirà di dare un nome alla tua abitazione, di indicare la tua posizione (abilita il servizio di localizzazione), di indicare il numero delle stanze e di abilitare o disabilitare le stanze dove sono presenti i tuoi dispositivi intelligenti.

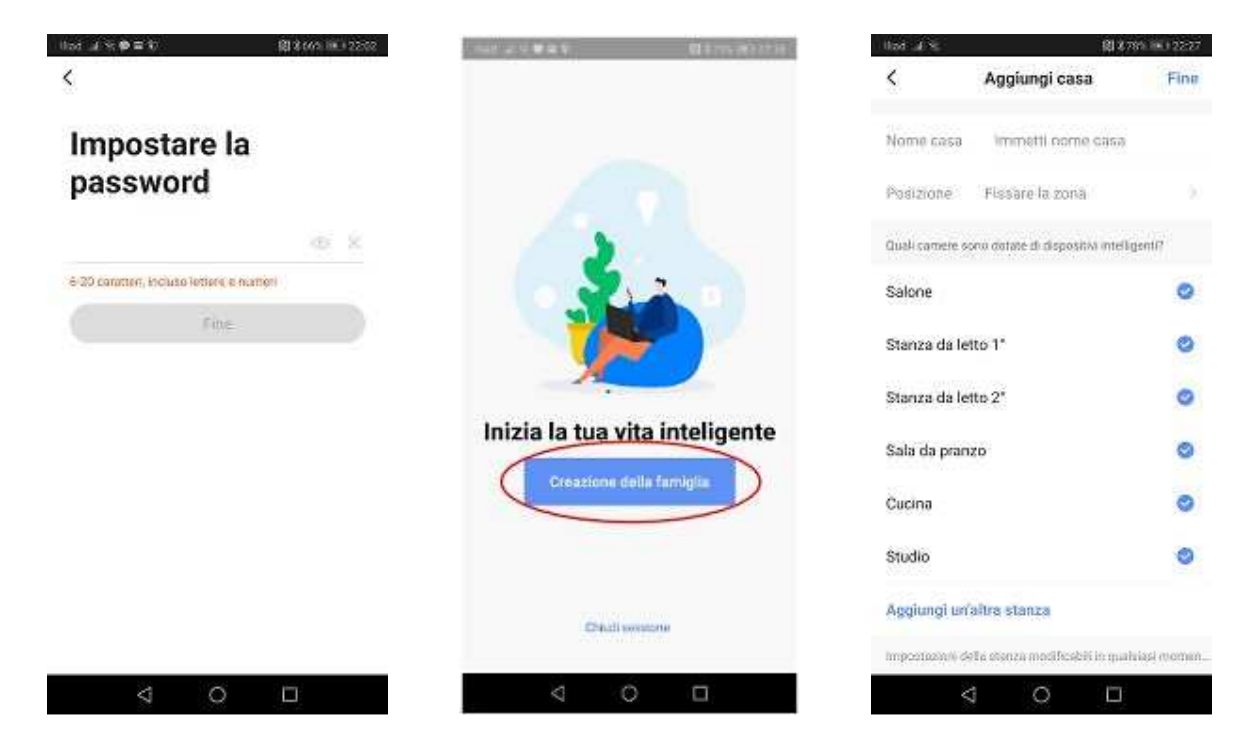

Per default sono indicati i nomi di un certo numero di stanze, puoi aggiungerne altre facendo tap su "Aggiungi un'altra stanza", puoi modificarne il nome o puoi rimuoverle.

Per aggiungere una nuova stanza fai tap su "Aggiungere stanza". Inserisci il nome della nuova stanza oppure selezionane uno tra quelli suggeriti quindi tap su "Fine". **Hai creato la tua prima stanza!**

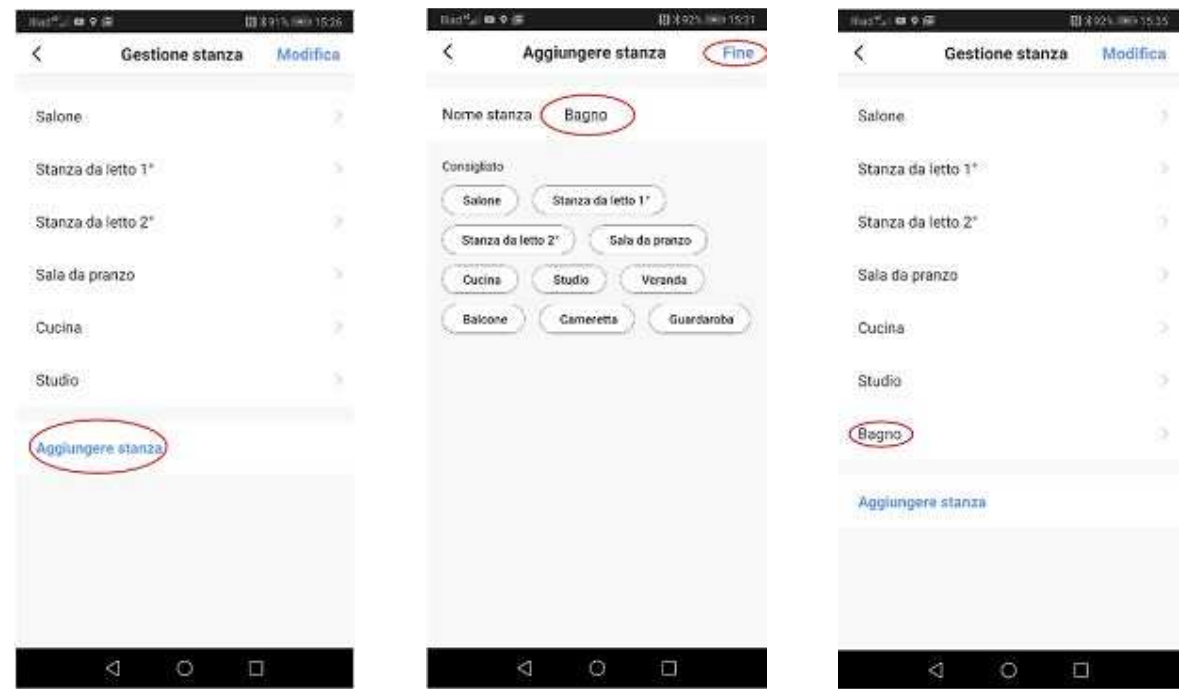

Per modificare il nome di una stanza, fai tap sul nome della stanza da modificare Es. Studio, poi ancora tap sul nome della stanza da modificare e modificala in Corridoio.

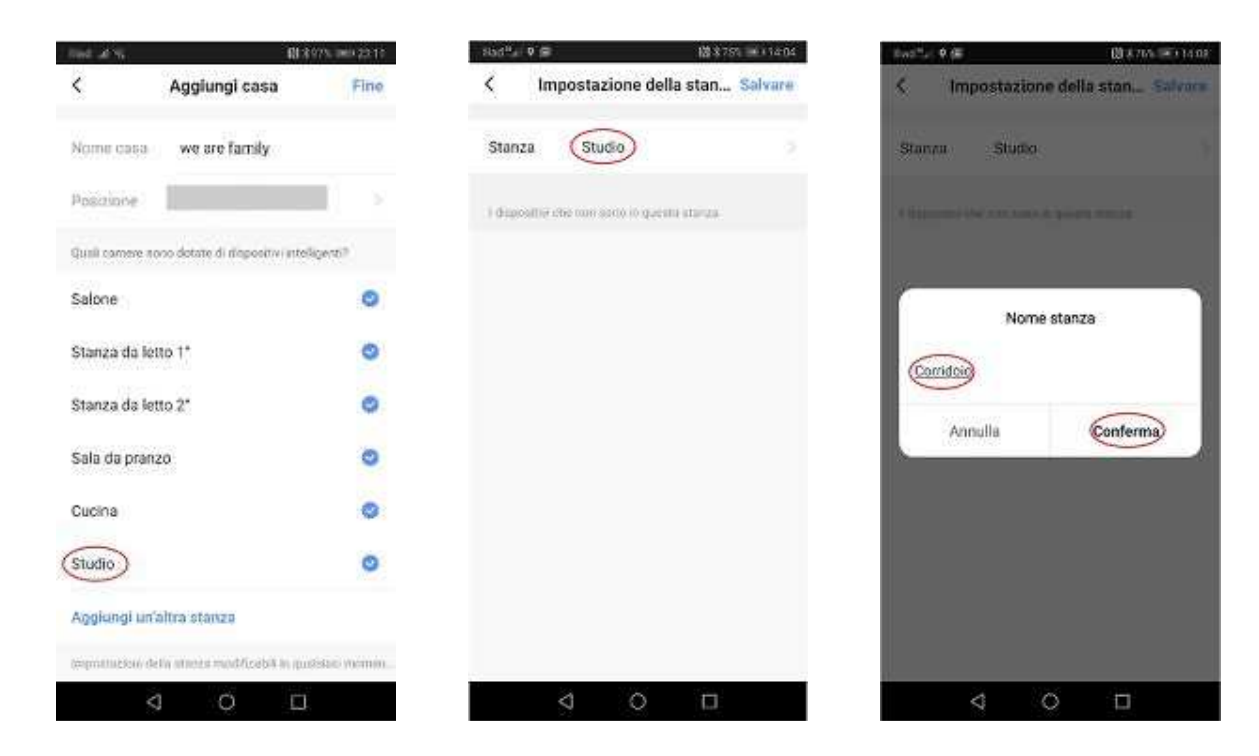

Quindi tap su "Conferma" e successivamente su "Salvare". **Hai rinominato la tua prima stanza!**

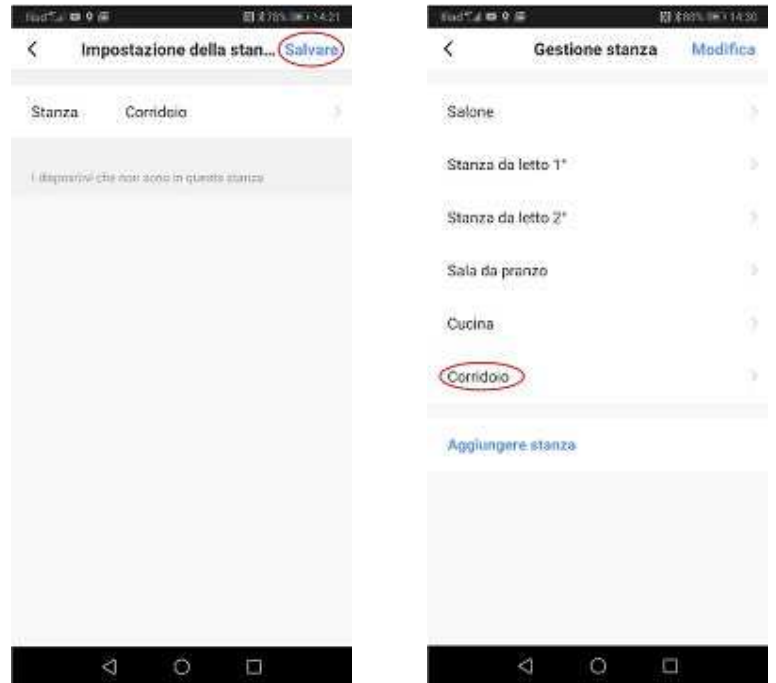

Per rimuovere una stanza, fai tap su "Modifica", successivamente sul nome della stanza da eliminare, poi tap su "confermare la cancellazione" e poi tap su "Fine". **Hai eliminato la tua prima stanza!**

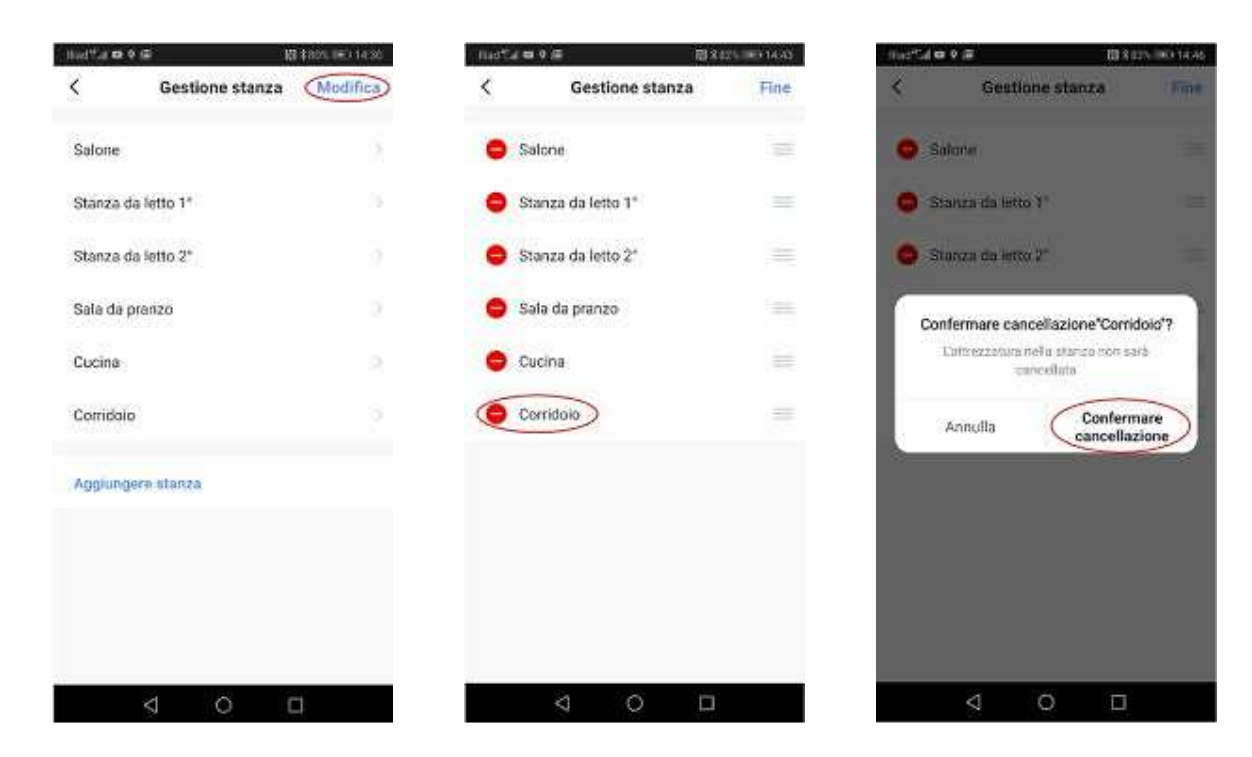

Completata, finalmente, l'installazione sei ora pronto per associare a Smart Life un dispositivo intelligente.